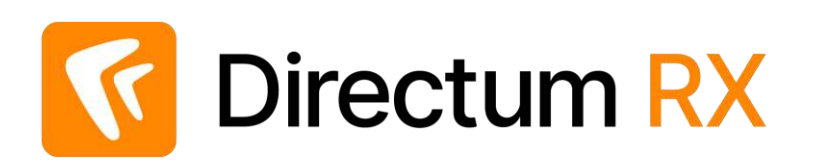

# Сценарий работы с демостендом: Работа с приказами Версия 4.9

© Компания Directum, 2024

## Легенда

Компания ООО «Техносистемы» занимается поставкой и сервисным обслуживанием измерительных приборов и радиоаппаратуры.

#### Организационная структура

#### **Служба генерального директора Отдел продаж Бухгалтерия**

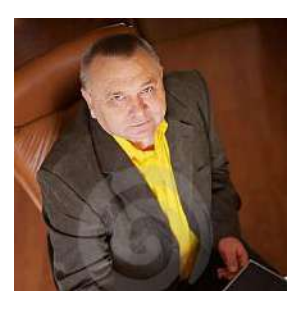

Генеральный директор Ивановский Г.А

Секретарь Соболева Н.Н.

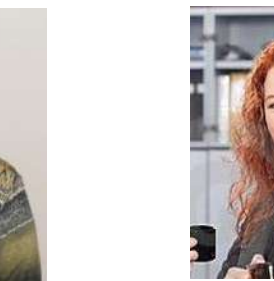

Руководитель отдела продаж Ардо Н.А.

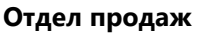

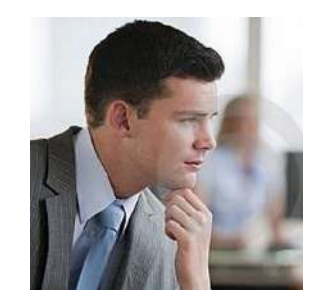

Менеджер по продажам Снегирев П.В.

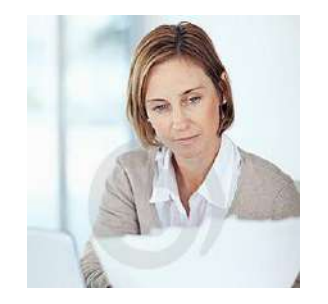

Главный бухгалтер Суворова Е.А.

#### **Работа компании с приказами в данном примере организована следующим образом:**

- 1. Секретарь создаёт приказ, организует его согласование с главным бухгалтером и генеральным директором, отправляет приказ на ознакомление сотрудникам.
- 2. Главный бухгалтер согласовывает приказ.
- 3. Генеральный директор подписывает приказ.
- 4. Прочие сотрудники могут участвовать в ознакомлении с приказом.

В ходе работы вам необходимо будет выполнять разные роли. Данные для подключения (логины и пароль) указаны в письме, направленном в ответ на запрос доступа к демостенду Directum RX.

Чтобы составить более полную картину, сценарий лучше пройти 2-3 раза.

Подробную информацию о системе, а также о процессах создания и согласования документов, вы можете найти в **Справке**

С помощью демостенда с функциональностью системы знакомятся сотрудники различных компаний. Поэтому при тестировании вы можете видеть документы и задачи, созданные не вами.

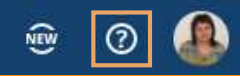

### Создание приказа

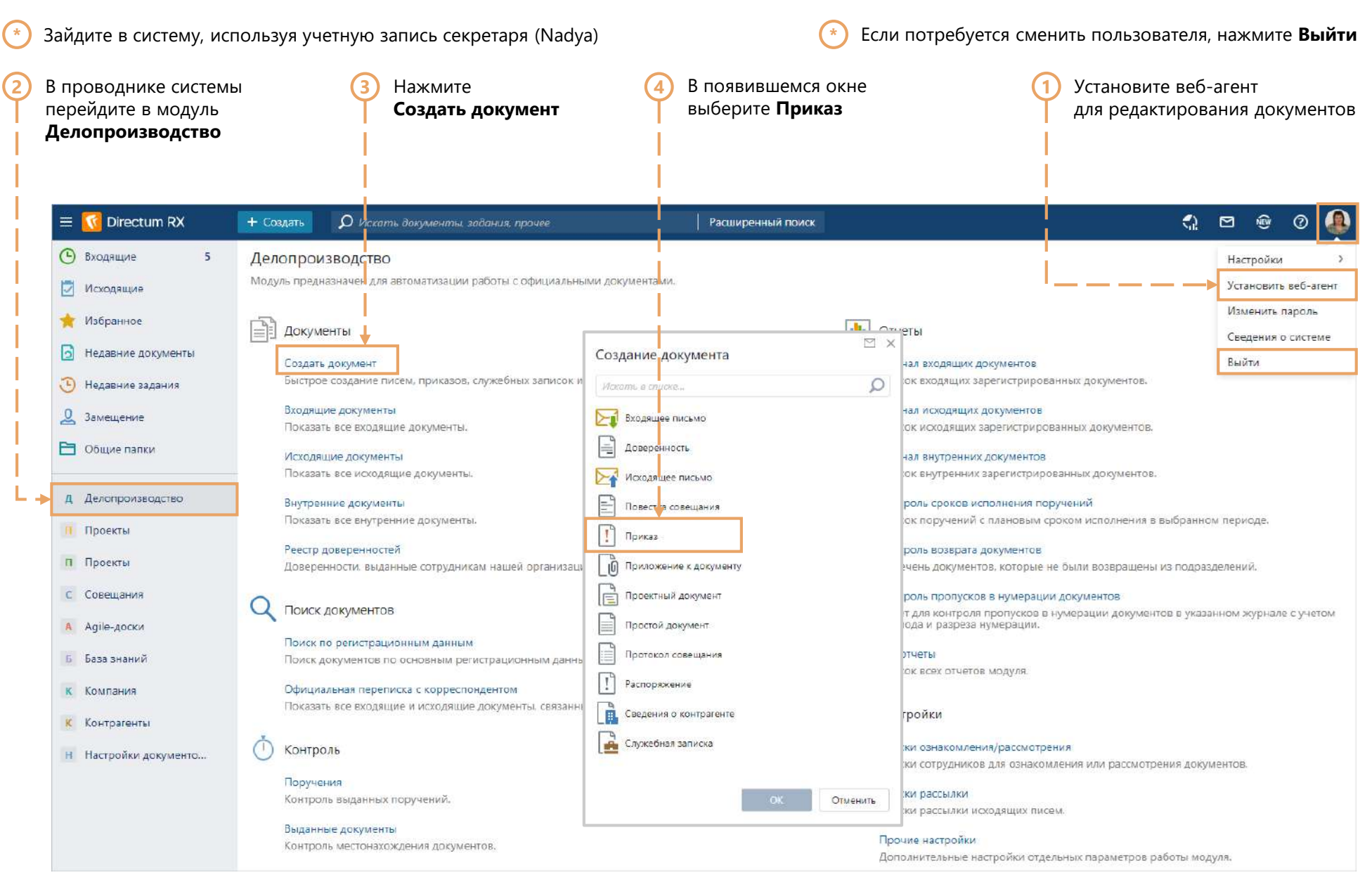

# Заполнение карточки приказа

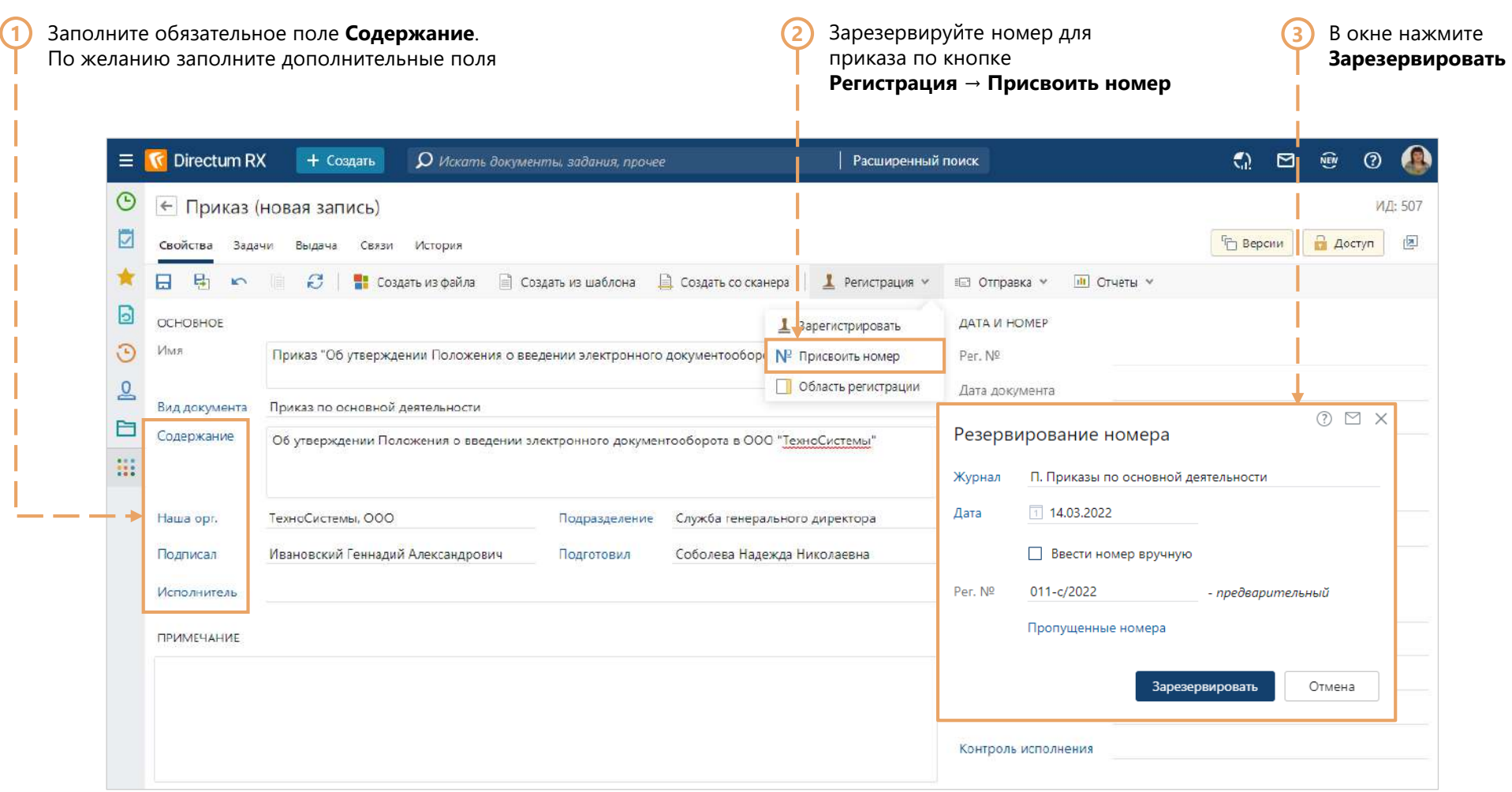

# Создание содержимого приказа

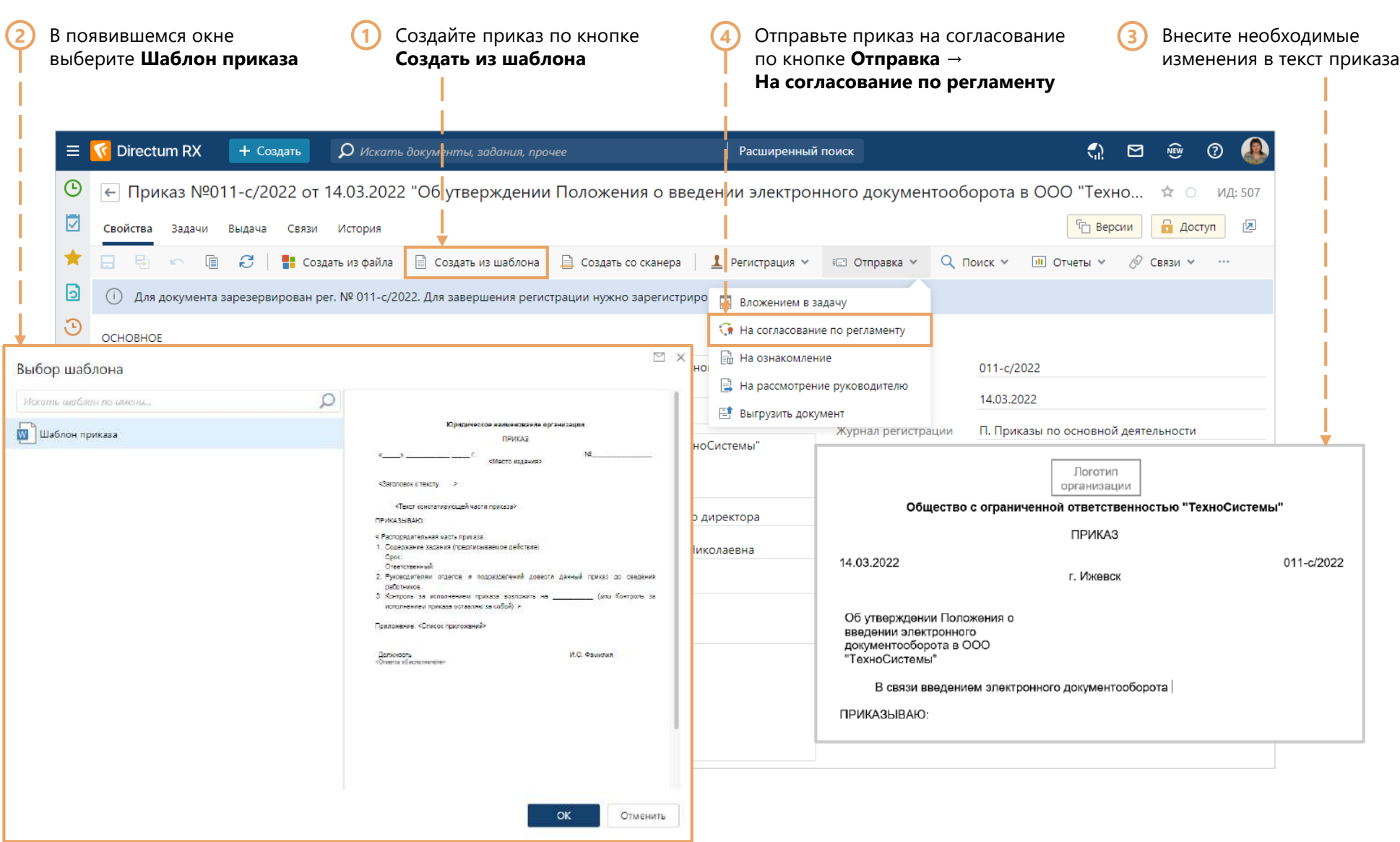

#### Отправка приказа на согласование

Отправьте приказ на согласование

В открывшейся карточке задачи на согласование по регламенту в поле **Дополнительные**  укажите **Главный бухгалтер**

**1**

**2**

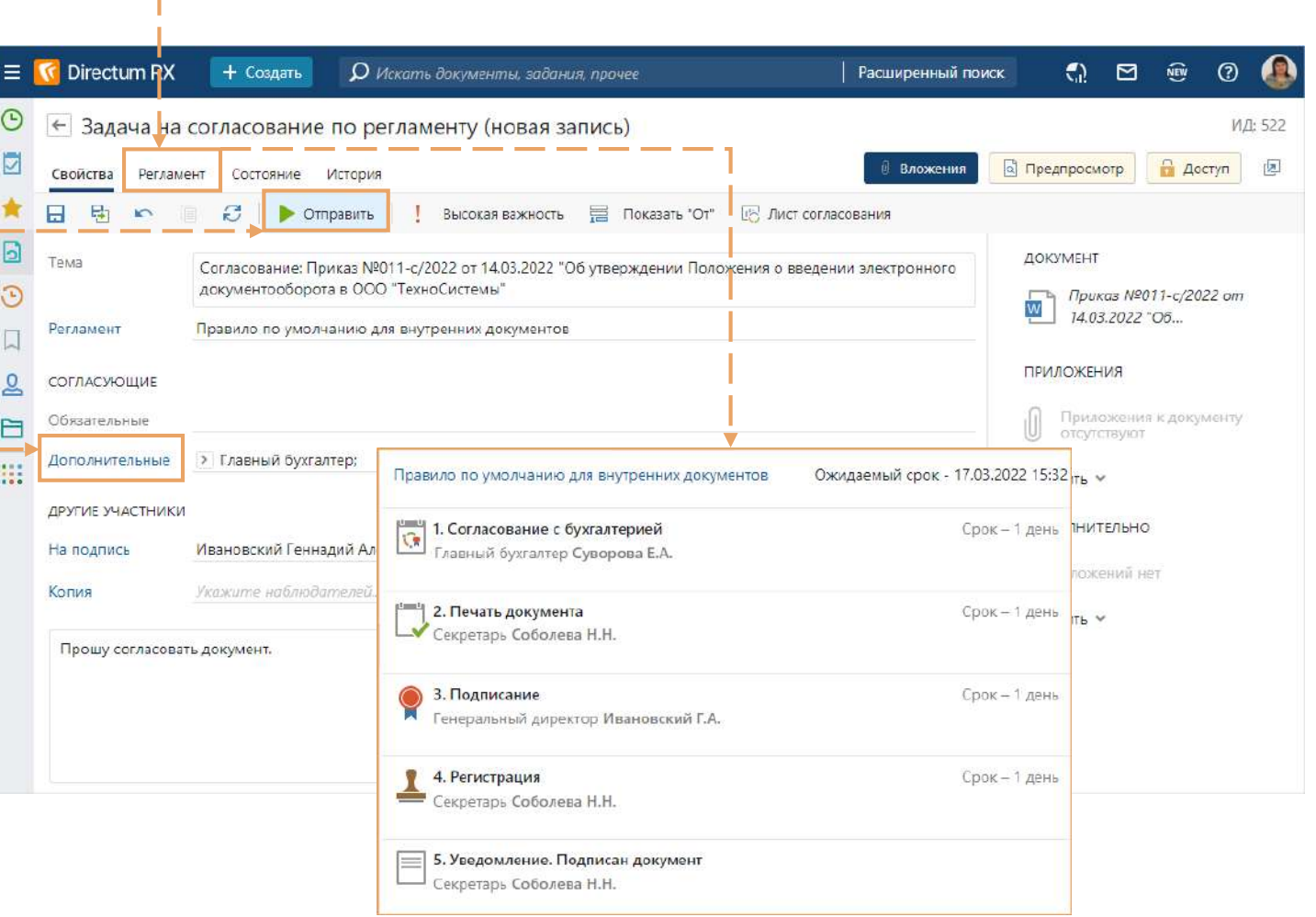

На закладке **Регламент** можно ознакомиться

с последовательностью согласования

**\***

## Согласование приказа

**\*** Зайдите в систему, используя учетную запись главного бухгалтера (Katya)

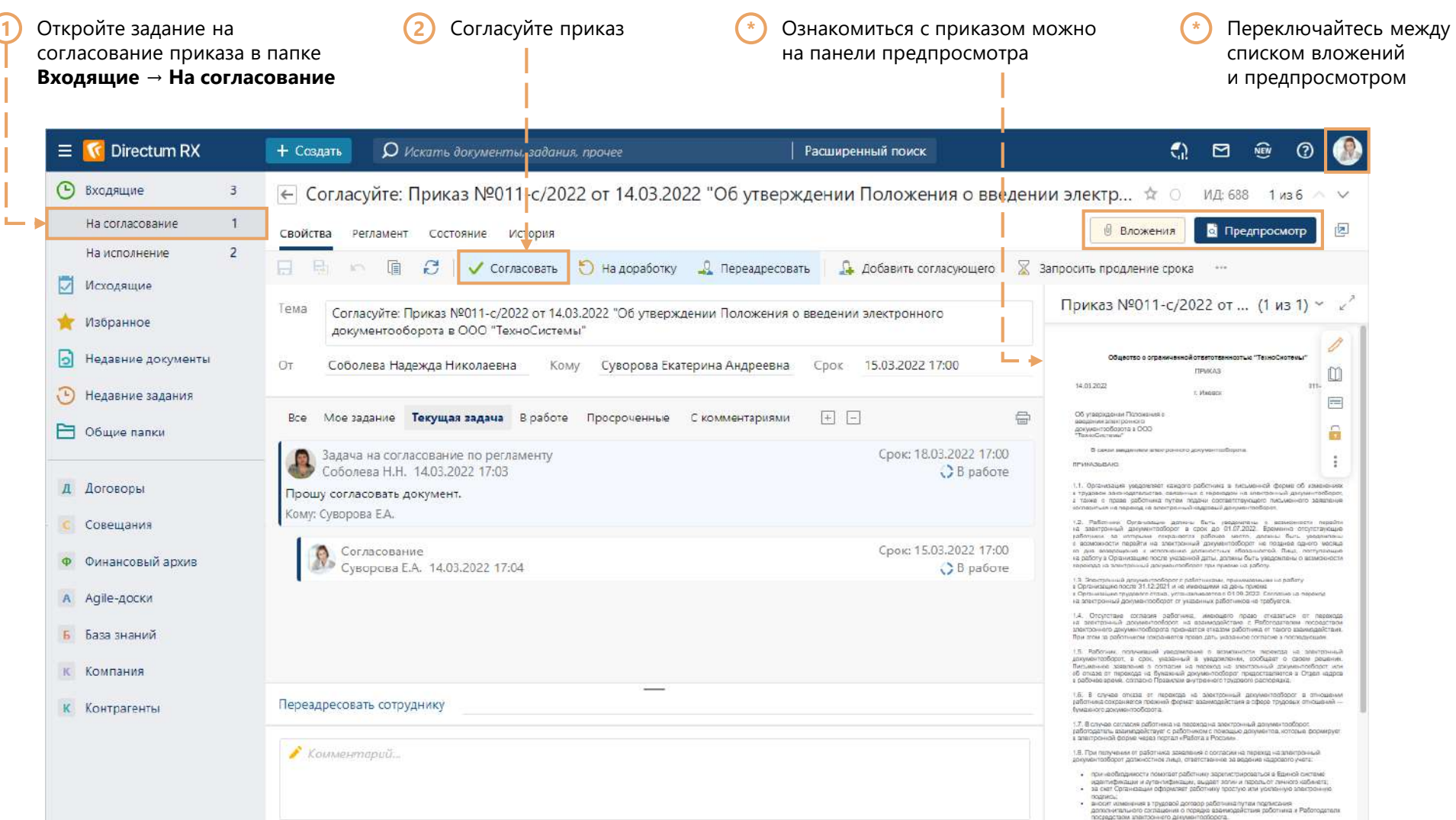

# Печать приказа

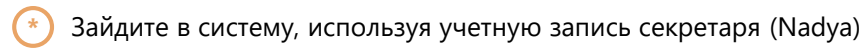

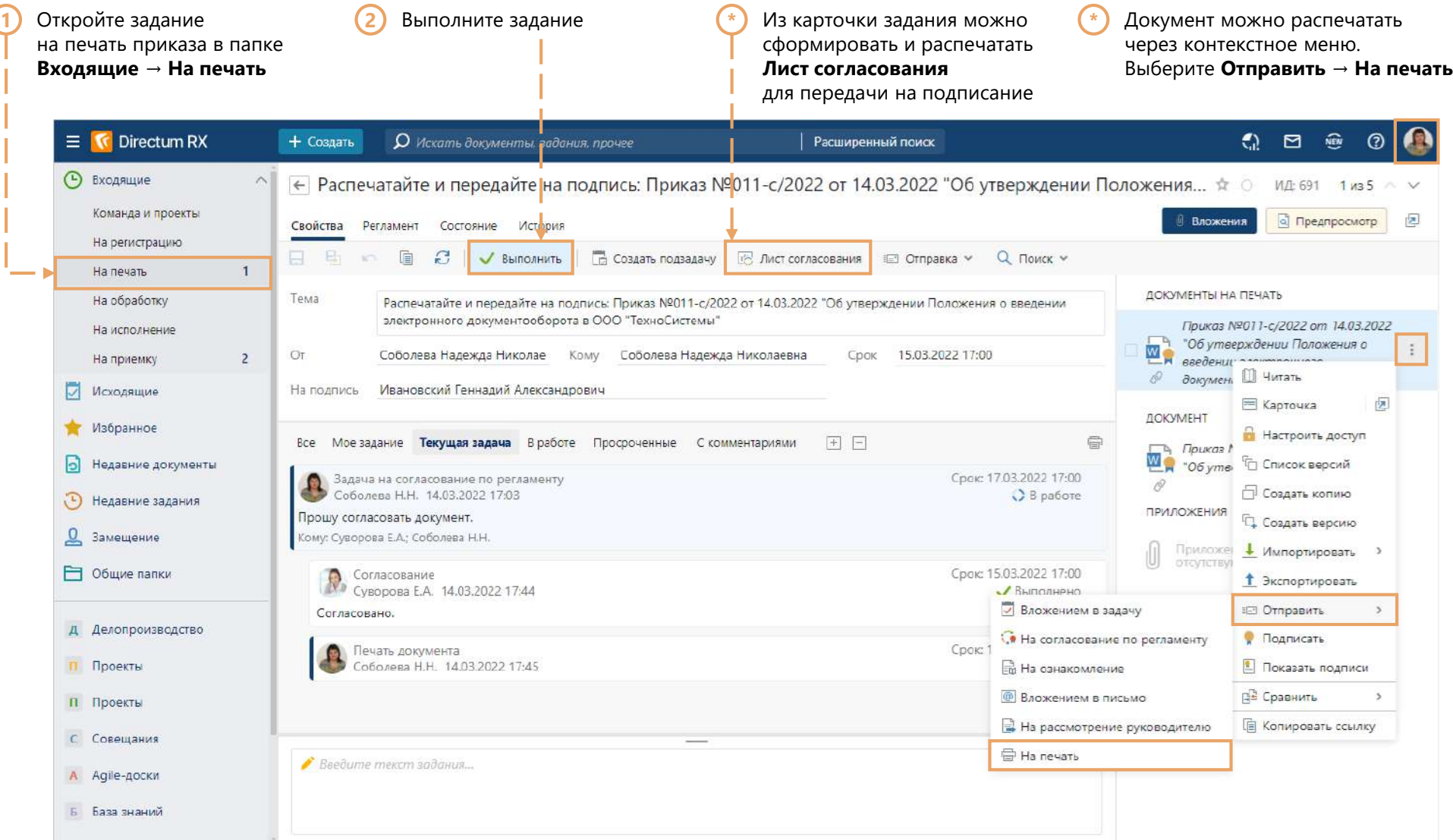

# Подписание приказа

Зайдите в систему, используя учетную запись генерального директора (Boss) **\***

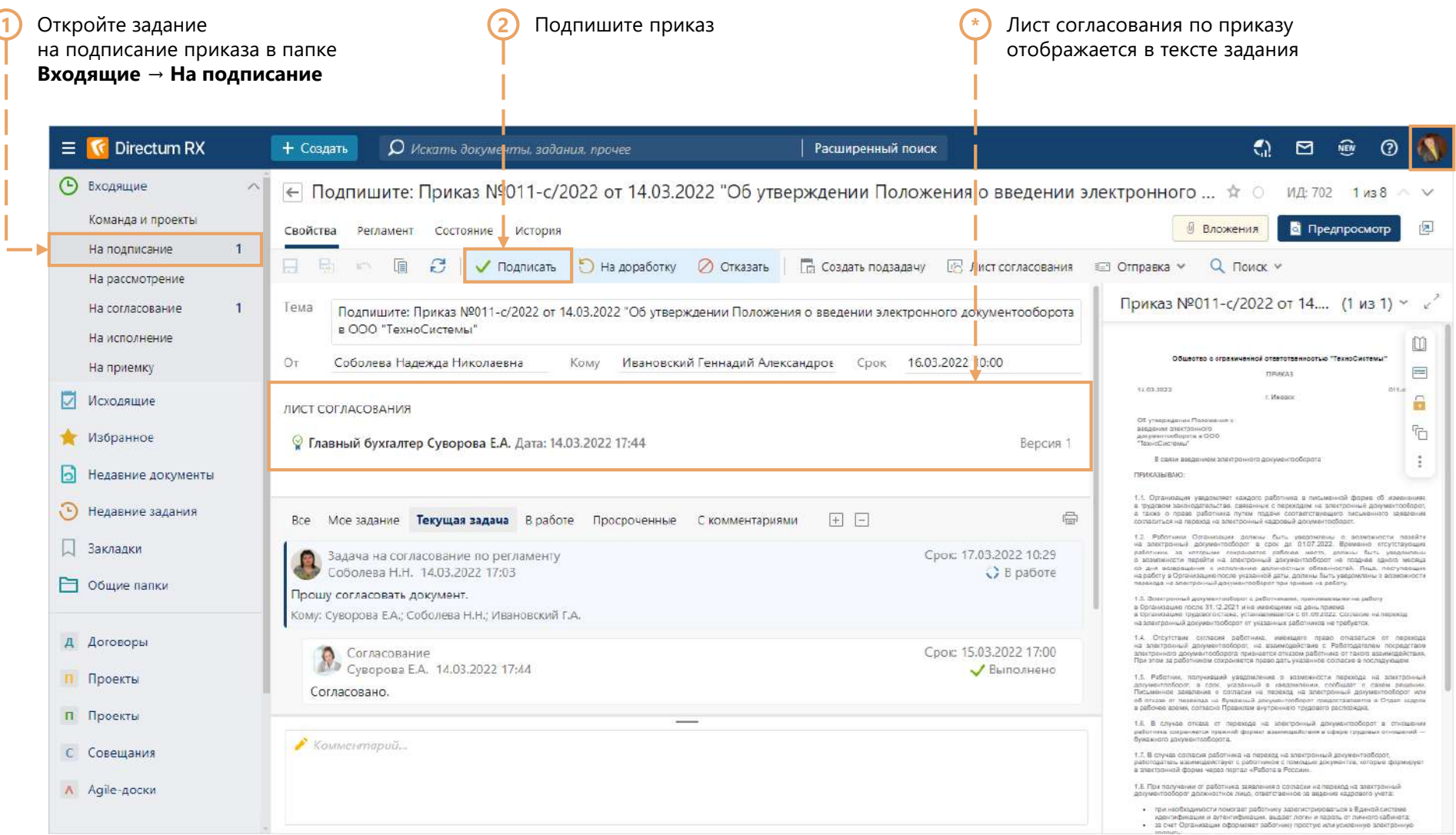

#### Получение задания на регистрацию приказа

**\*** Зайдите в систему, используя учетную запись секретаря (Nadya)

Откройте задание на регистрацию приказа **2** в папке **Входящие → На регистрацию**

**1**

Откройте карточку документа через контекстное меню по кнопке **Карточка**

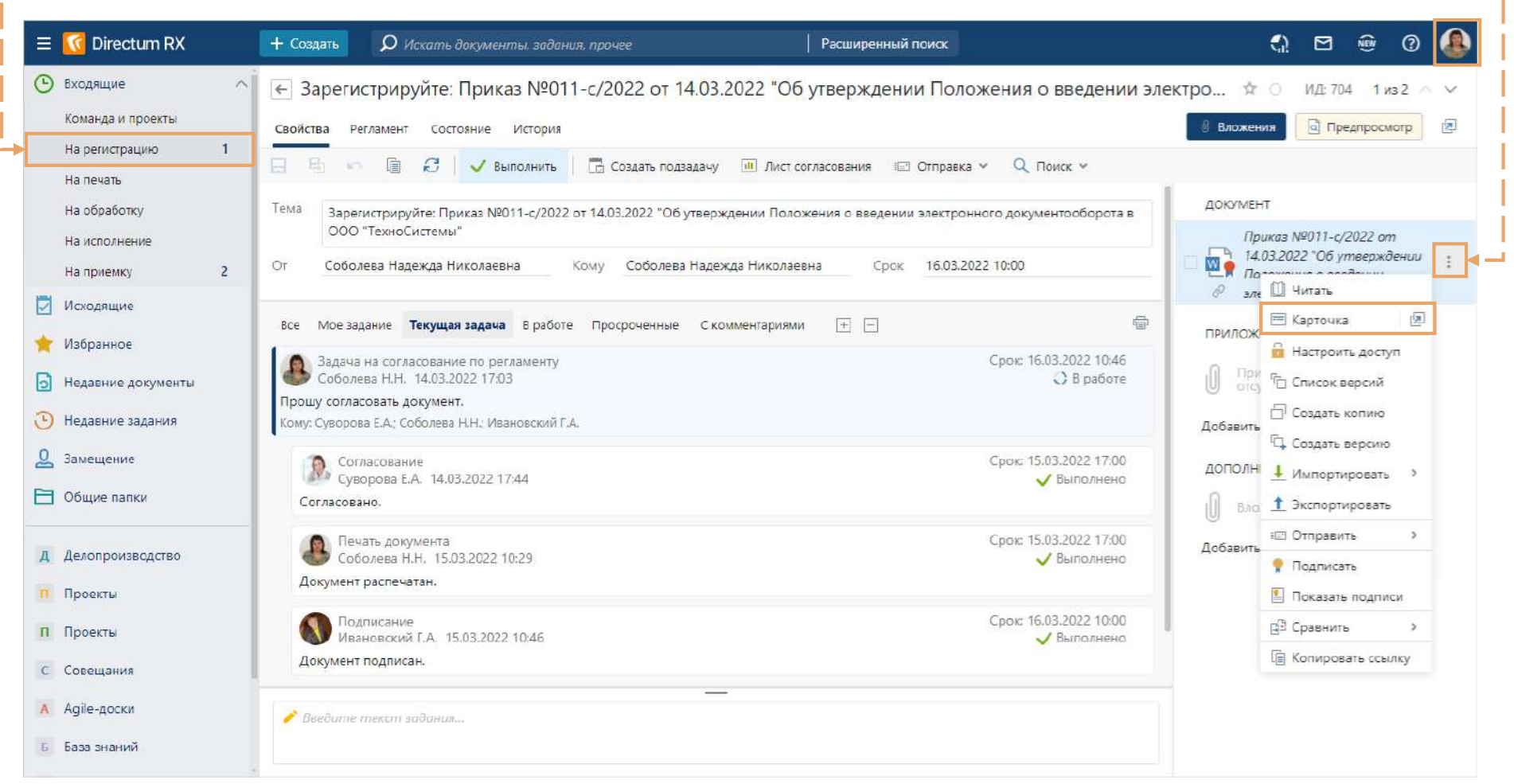

# Регистрация приказа

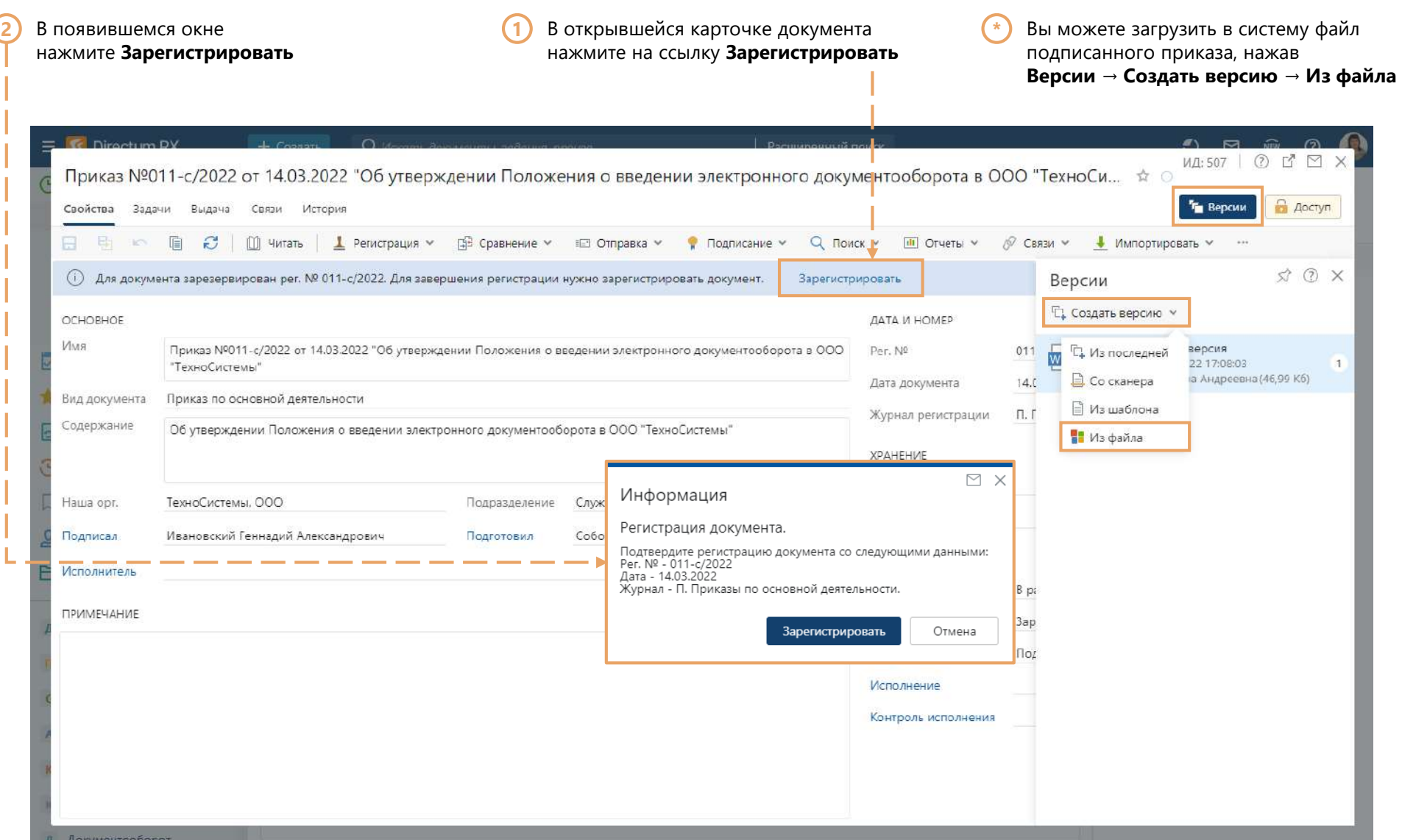

## Преобразование приказа в PDF с отметкой об электронной подписи

Если для подписания документов в организации используется электронная подпись, то вы можете преобразовать приказ в формат PDF с отметкой о подписании. Для этого на панели быстрых действий в карточке приказа нажмите **Подписать → Создать PDF с отметкой ЭП 1**

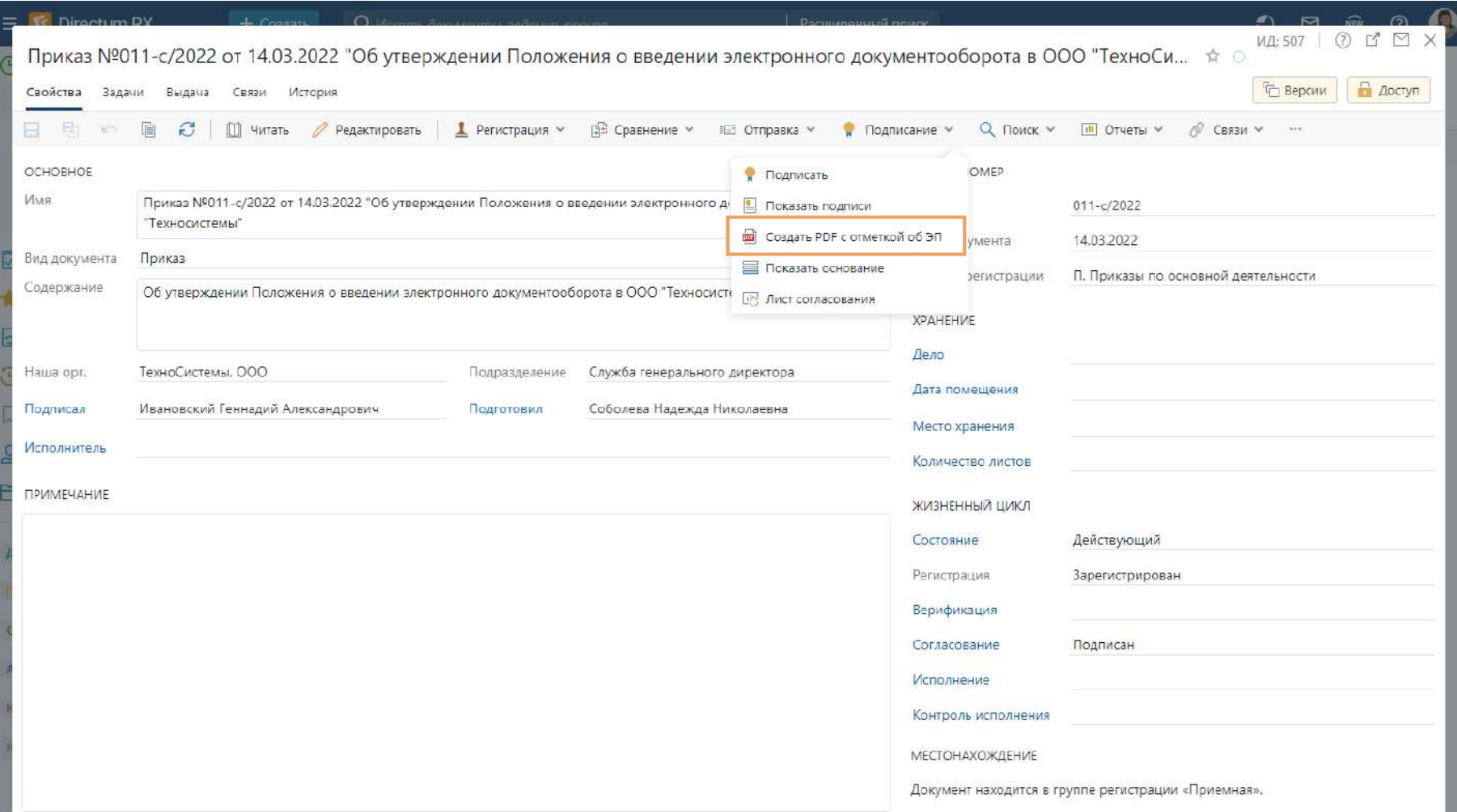

## Отправка приказа на ознакомление

Отправьте приказ сотрудникам для ознакомления. **1**

Для этого на панели действий в карточке приказа нажмите **Отправка → На ознакомление**

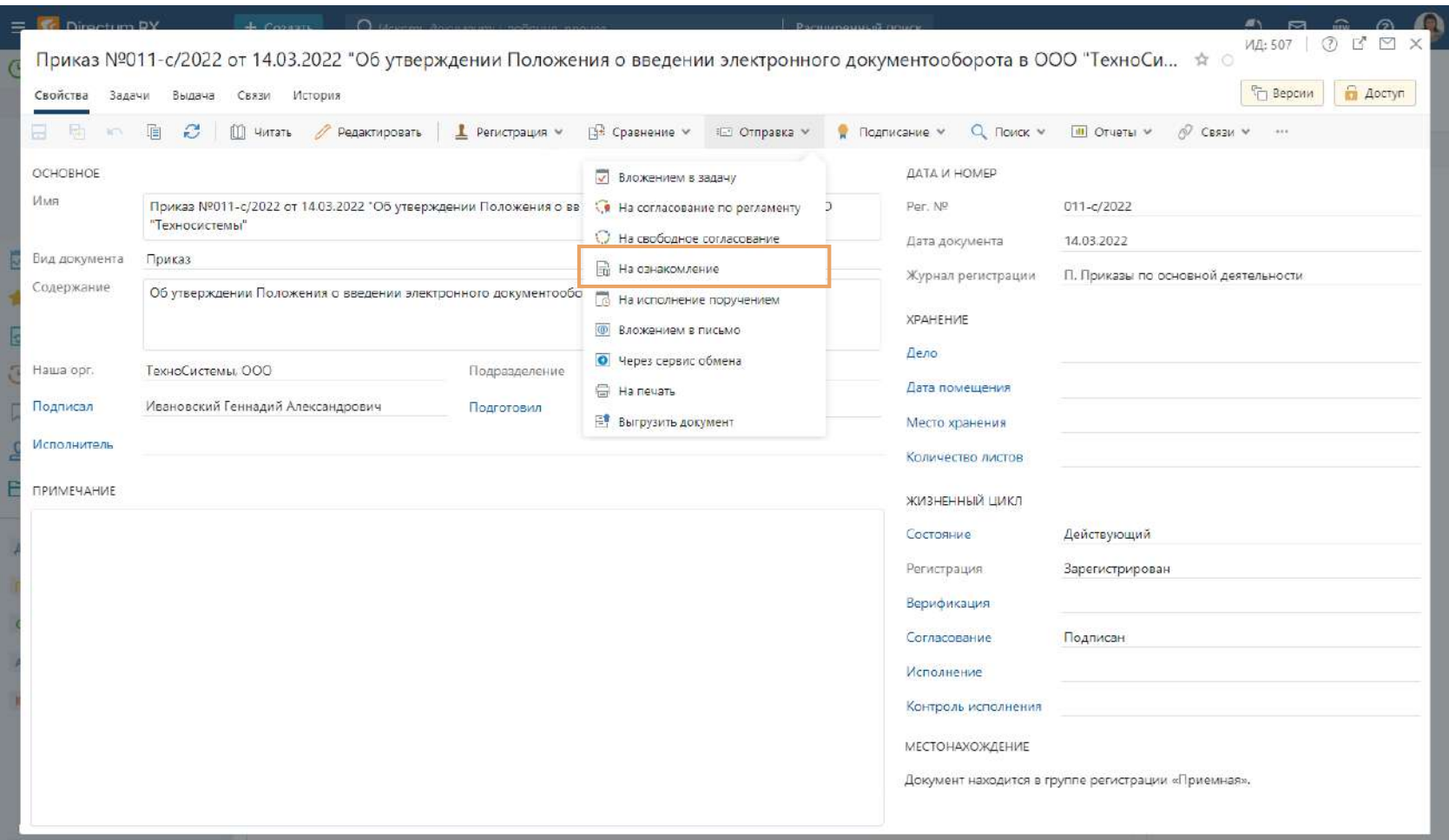

## Задача на ознакомление

**1** В карточке задачи укажите **Срок ознакомления**

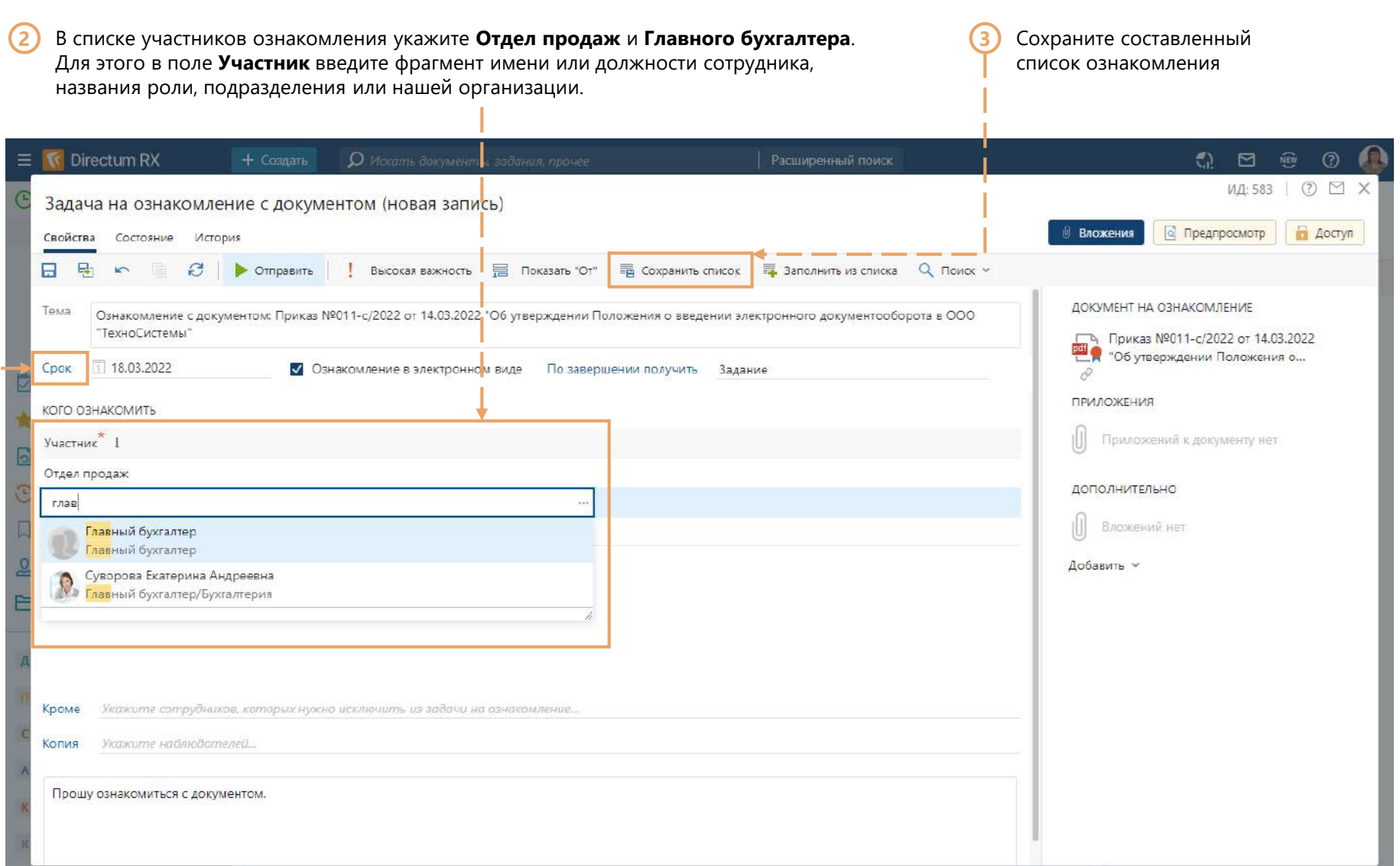

# Сохранение списка ознакомления

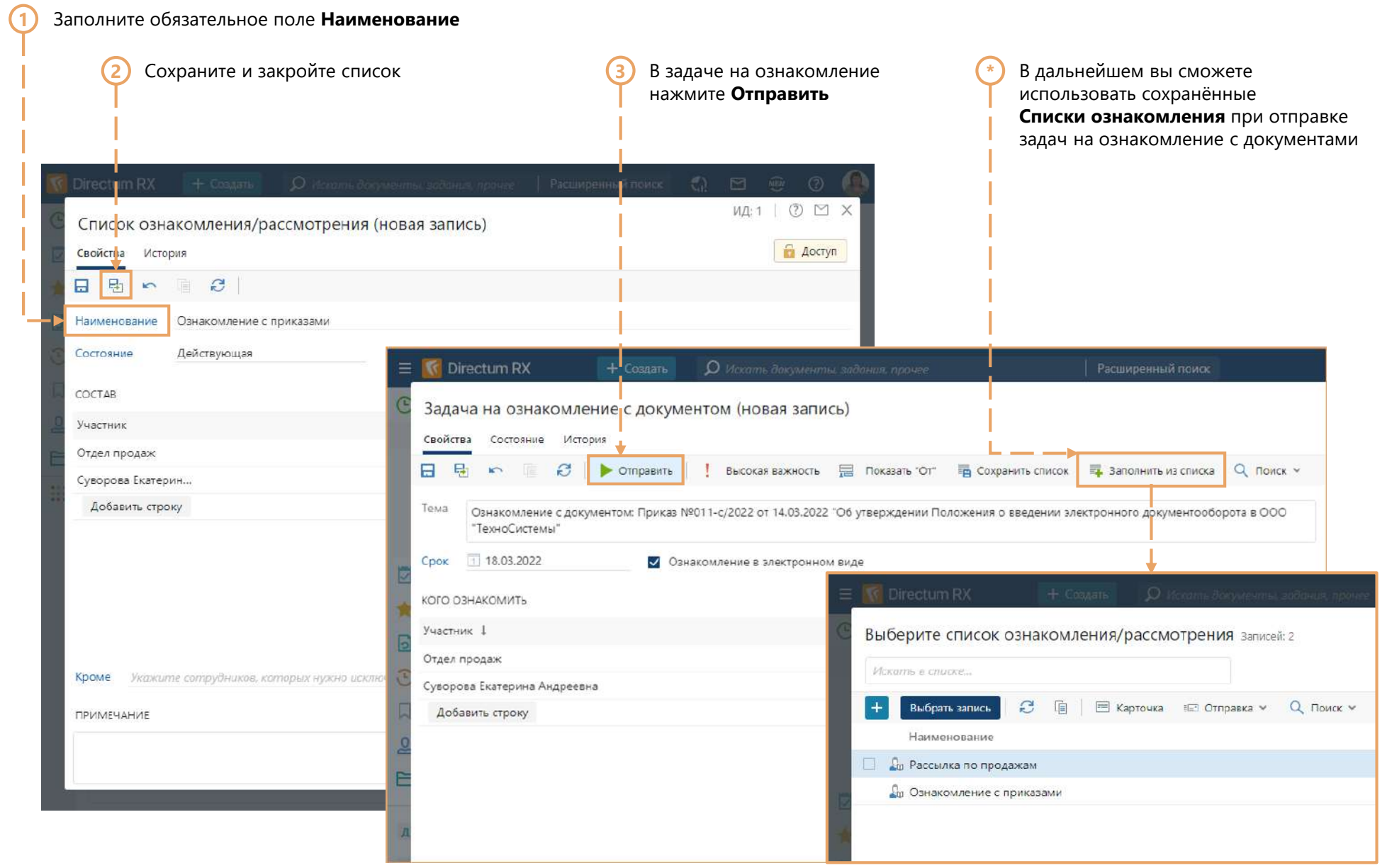

#### Ознакомление с приказом

**\*** Зайдите в систему, используя учетную запись руководителя отдела продаж (Nata)

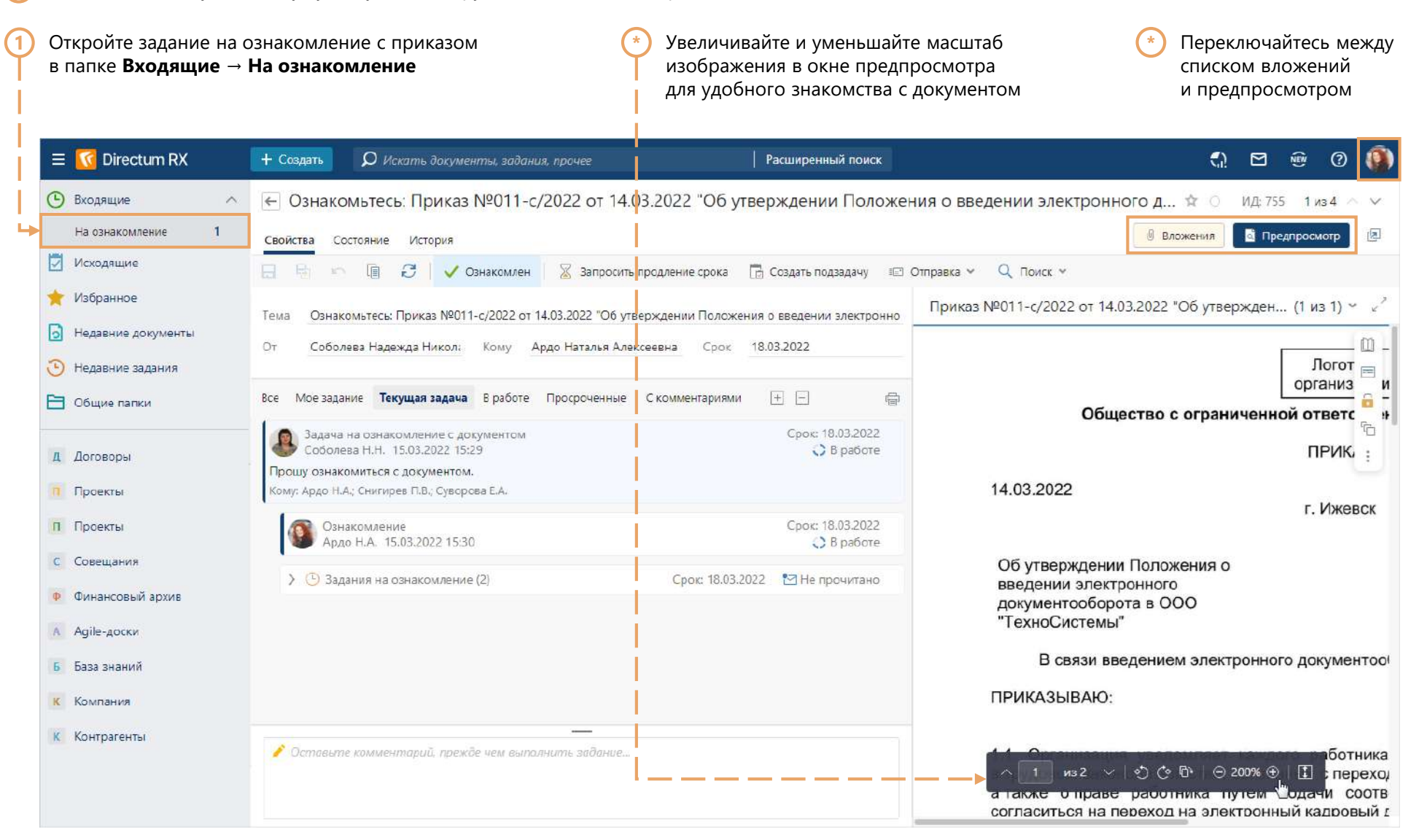

# Подтверждение ознакомления с приказом

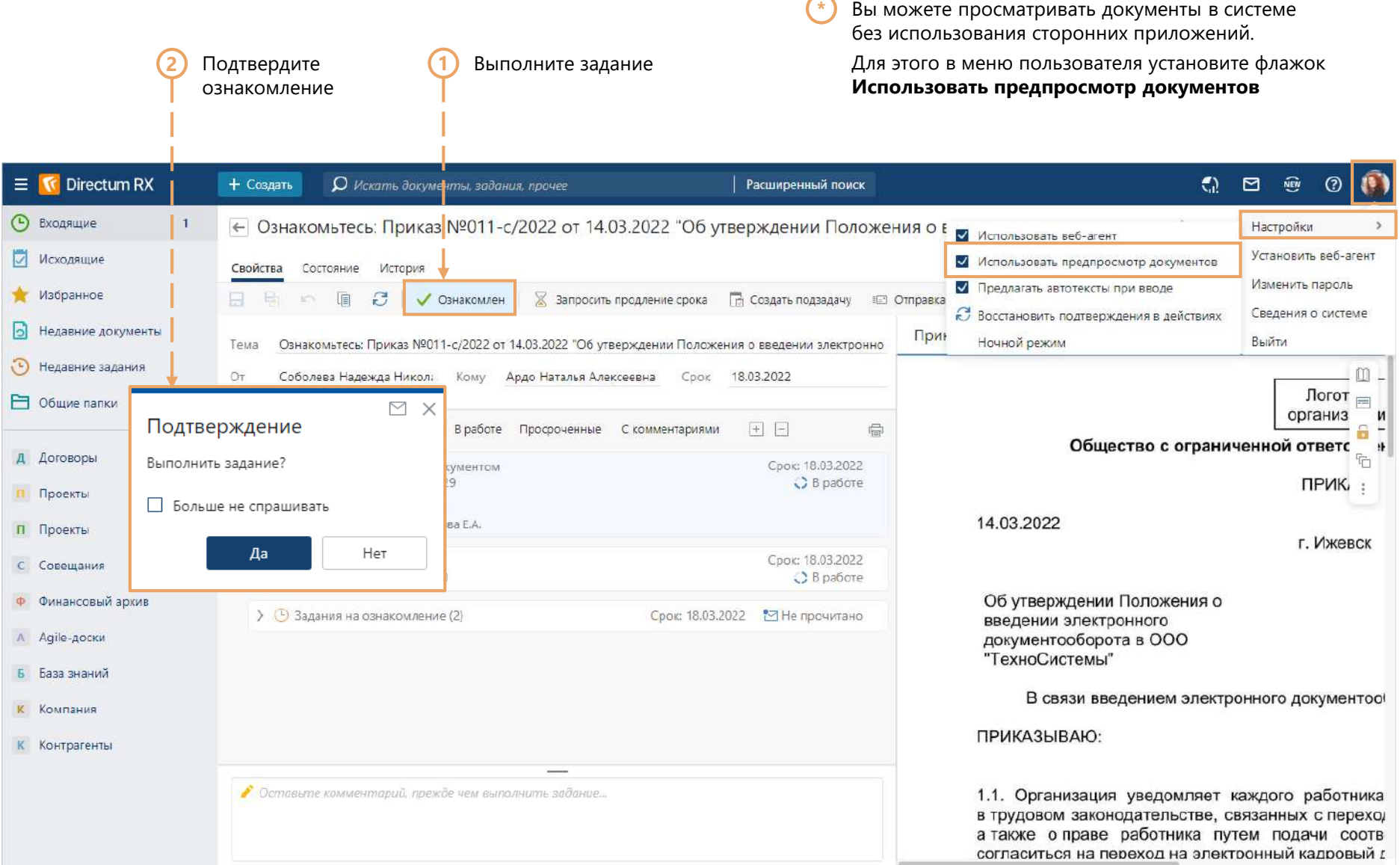

# Проверка статусов ознакомления

Зайдите в систему, используя учетную запись секретаря (Nadya)  $\bigodot$ 

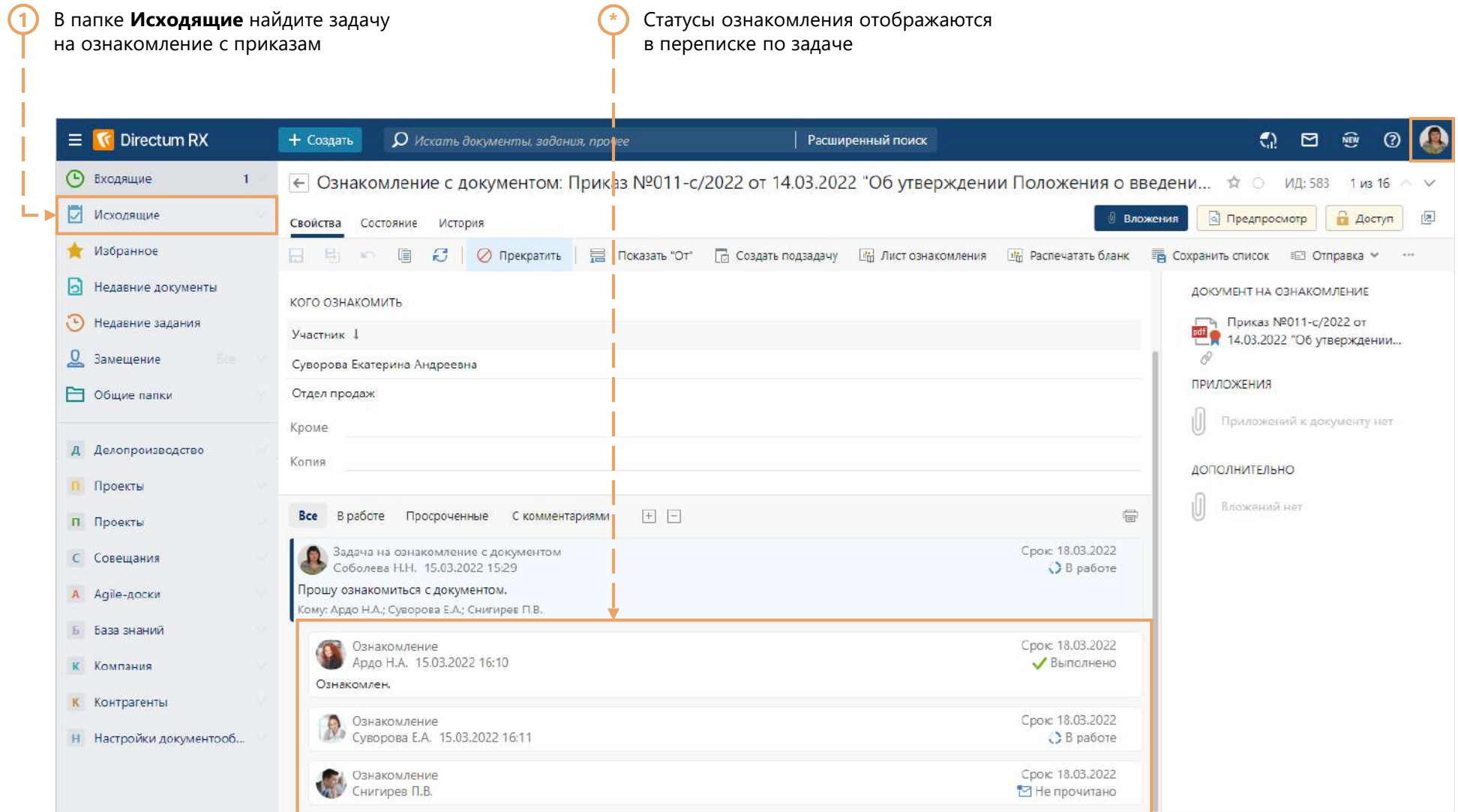

# Отчёт «Лист ознакомления»

**\*** Вы можете сформировать отчёт по ознакомлению с приказом с дополнительной фильтрацией по подразделениям и по статусам ознакомления

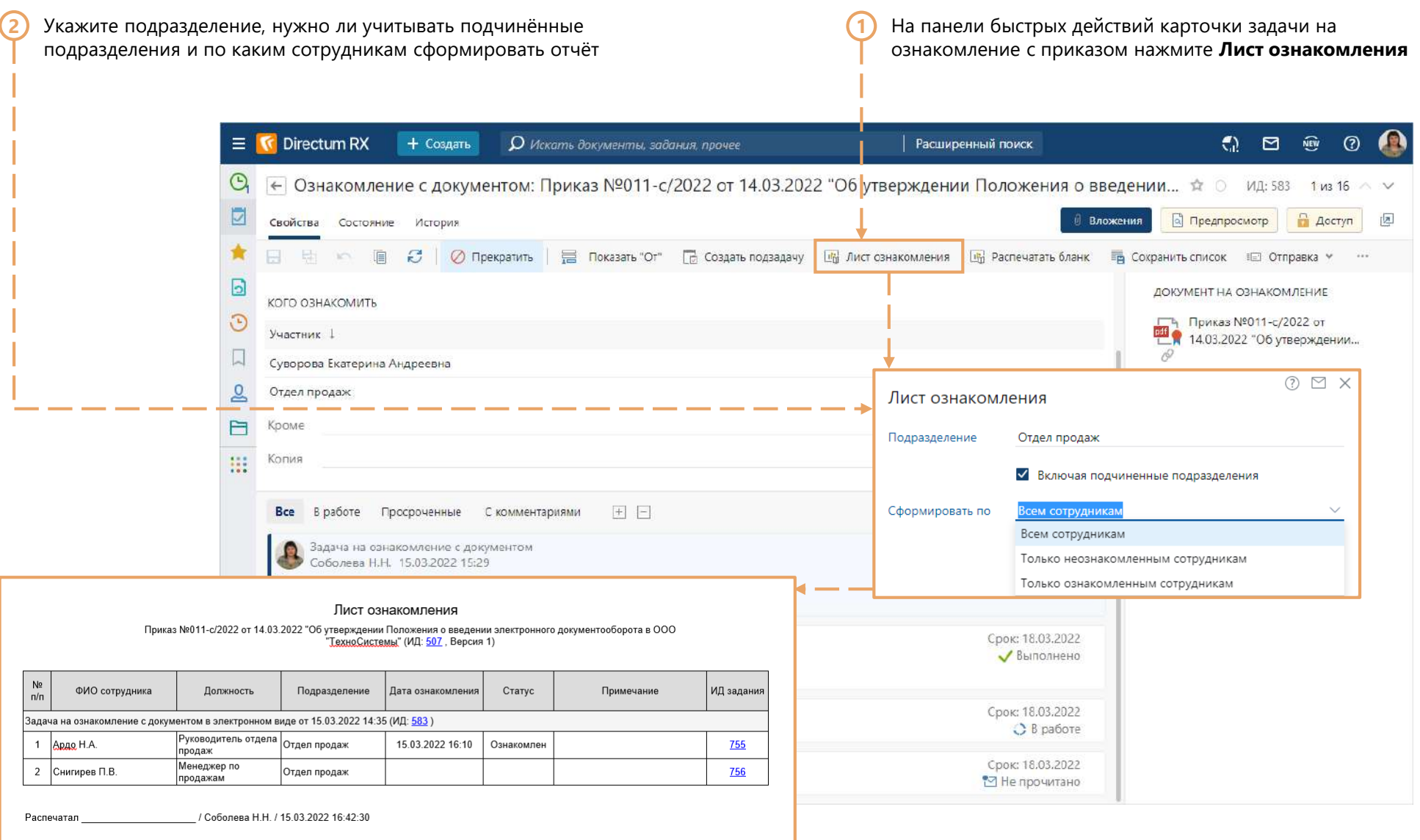

#### Печать листа ознакомления

**\***

Если с документом нужно ознакомиться под личную подпись, распечатайте **Лист ознакомления** по кнопке **Распечатать бланк**  и передайте его на подпись сотрудникам

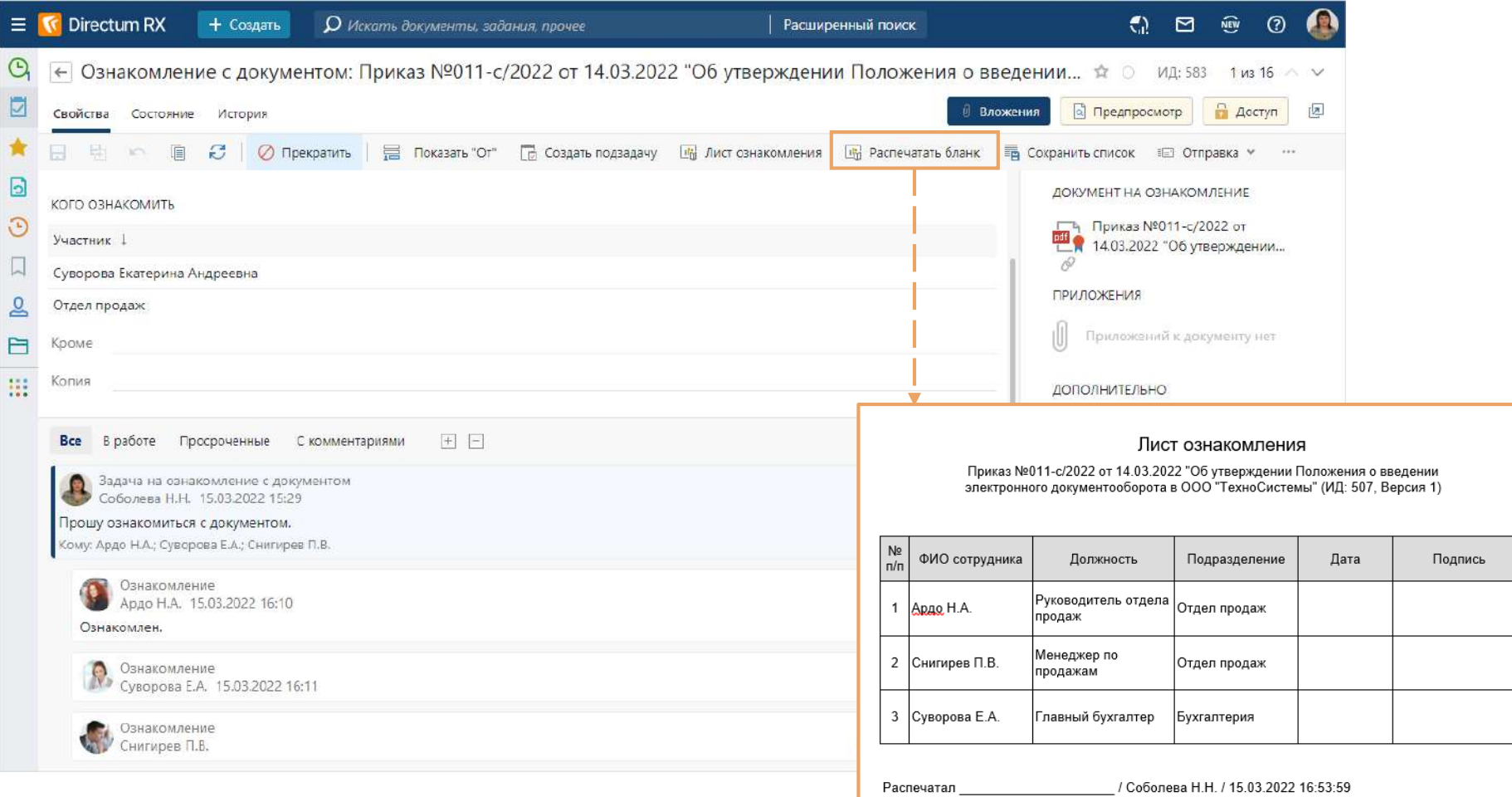

### Использование реестра документов

В дальнейшем вы сможете:

- легко найти нужный приказ в списке, используя удобные фильтры;
- делать отметки о выдаче оригинала или копии бумажного документа;  $\bullet$
- формировать и печатать журналы регистрации

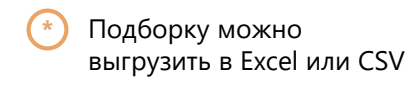

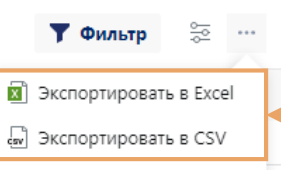

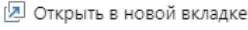

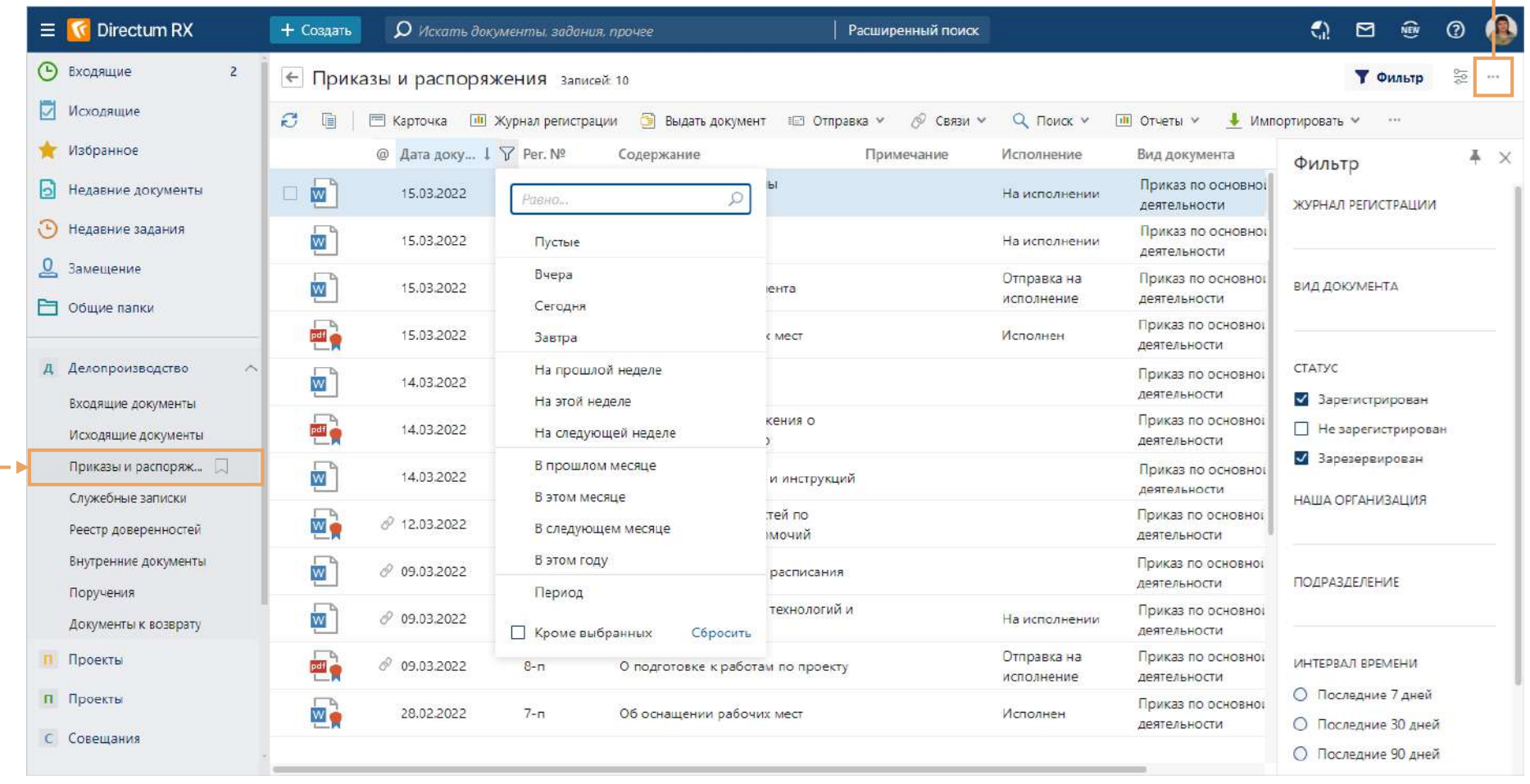

Понравилось?

Выберите тариф и наведите порядок в своих документах и процессах уже сегодня!

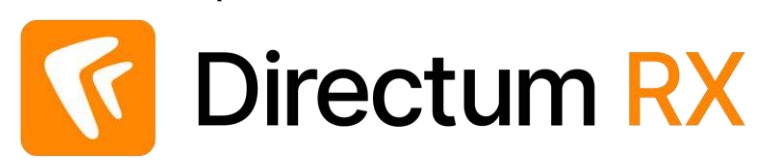

Вы успешно завершили процесс работы с приказами в системе

Есть вопросы? Пишите [rx@directum.ru](mailto:rx@directum.ru)